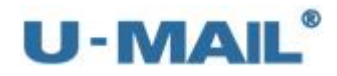

# U-Mail地址簿同步工具使用教程

U-Mail 邮件系统 中国•深圳市福田区车公庙泰然六路雪松大厦 A 座 8A U-Mail 客服中心 电话:400-8270-002 网站:[Http://www.ComingChina.com](http://www.comingchina.com) 邮箱[:Services@comingchina.com](mailto:Services@comingchina.com)

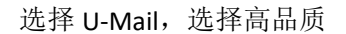

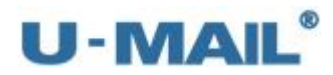

### **版权声明**

本文档版权归深圳市福洽科技有限公司所有,并保留一切权利。未经书面许可,任何公司和个人不得将此 文档中的任何部分公开、转载或以其他方式散发给第三方。否则,必将追究其法律责任。

### **免责声明**

本文档仅提供阶段性信息,所含内容可根据产品的实际情况随时更新,恕不另行通知。如因文档使用不当 造成的直接或间接损失,本公司不承担任何责任。

# **文档更新**

本文档由深圳市福洽科技有限公司于 2019 年 5 月最后修订。

### **公司网站**

<http://www.comingchina.com>

**销售咨询热线: 400-8270-002**

### **文档修改记录**

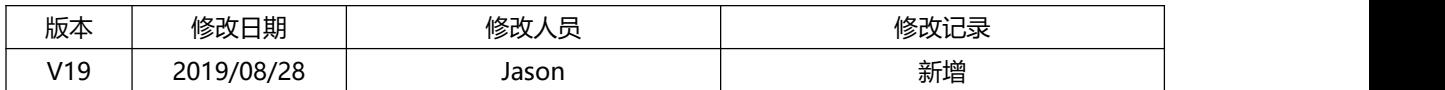

#### **文档审核记录**

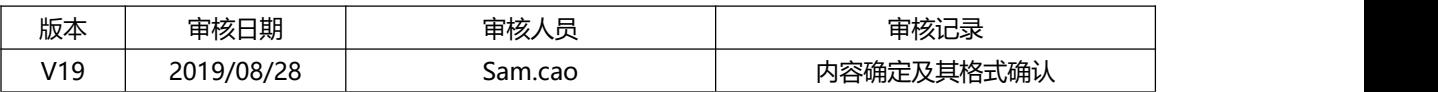

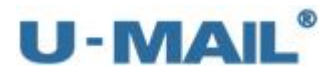

### 注意事项:

- 1. 使用之前需要与管理员确定, 已经支持本地址簿同步工具
- 2. 如是管理员, 请联系 U-Mail 技术支持确定服务器已正常支持本地址簿同步工具

以下为具体的同步工具使用教程:

# 目录

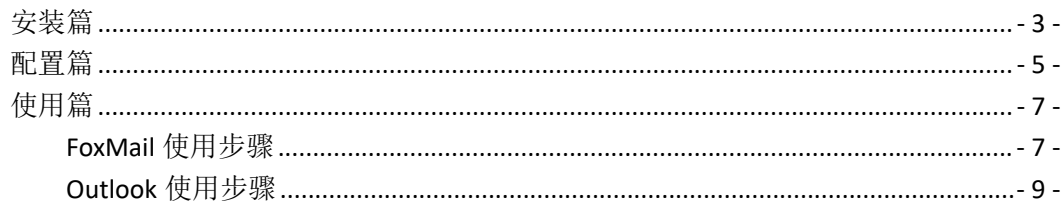

# <span id="page-2-0"></span>安装篇

鼠标左键双击压缩包解压到桌面打开, 双击安装包进行安装:

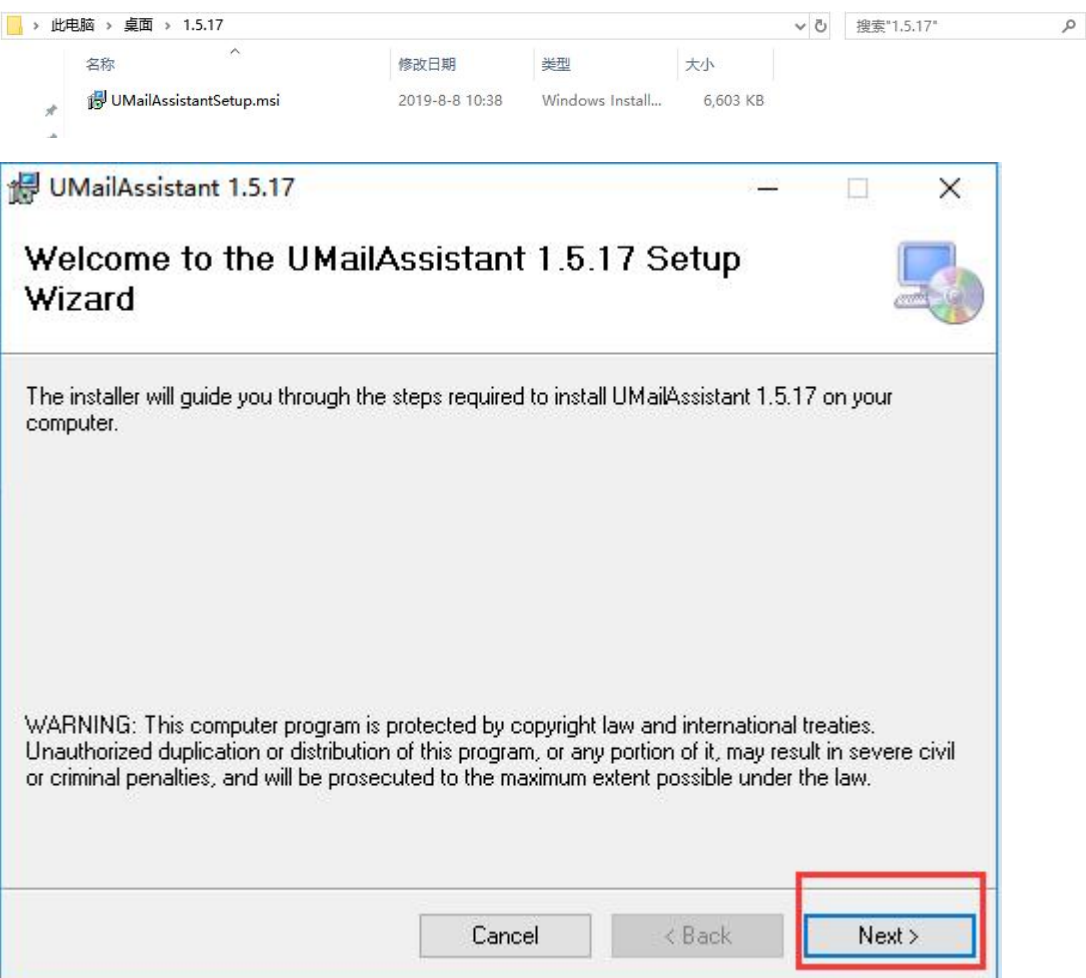

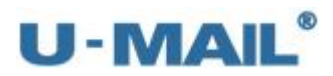

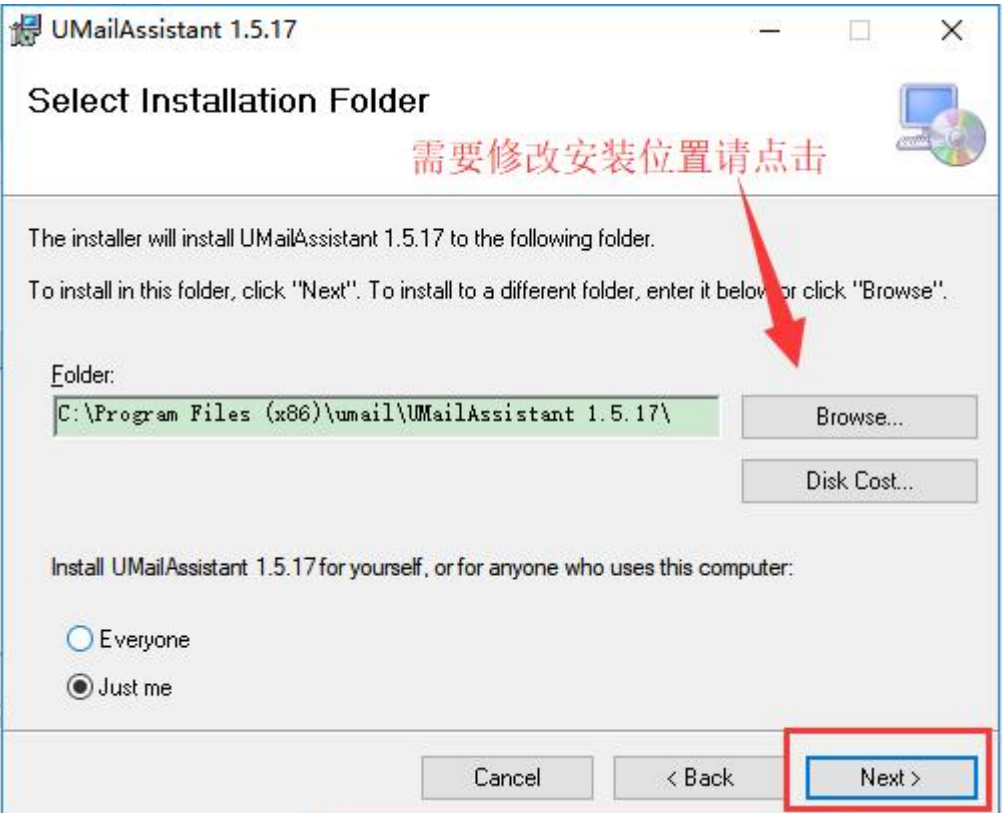

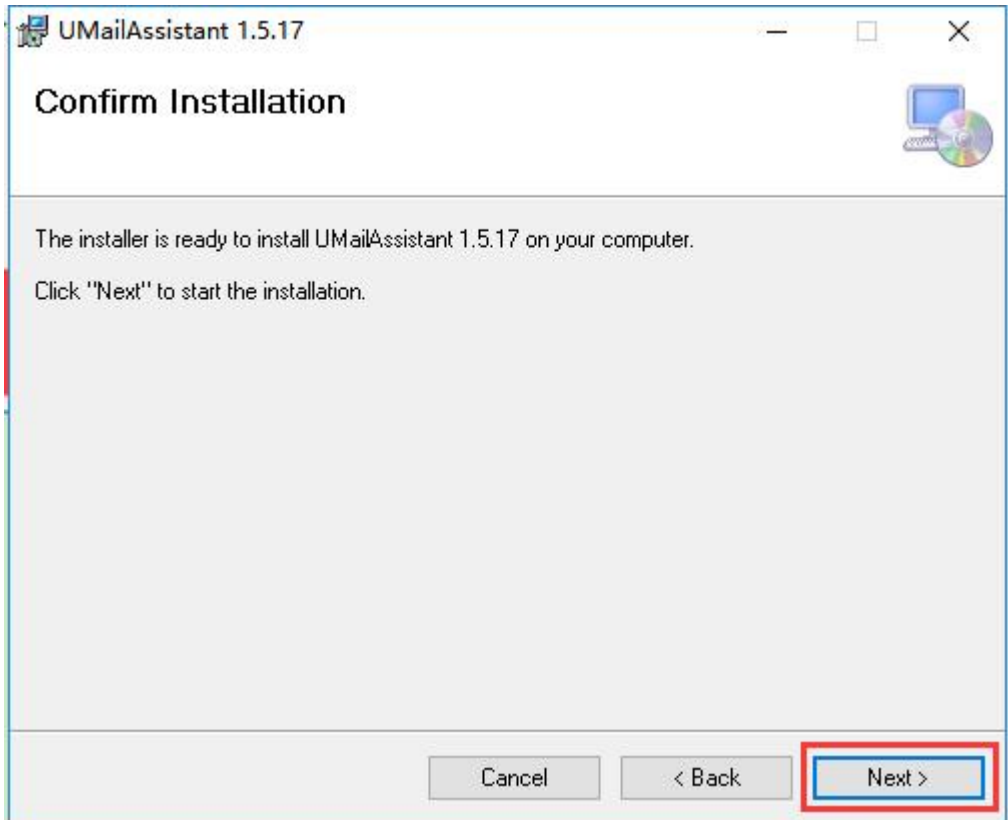

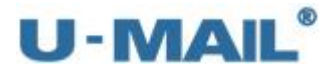

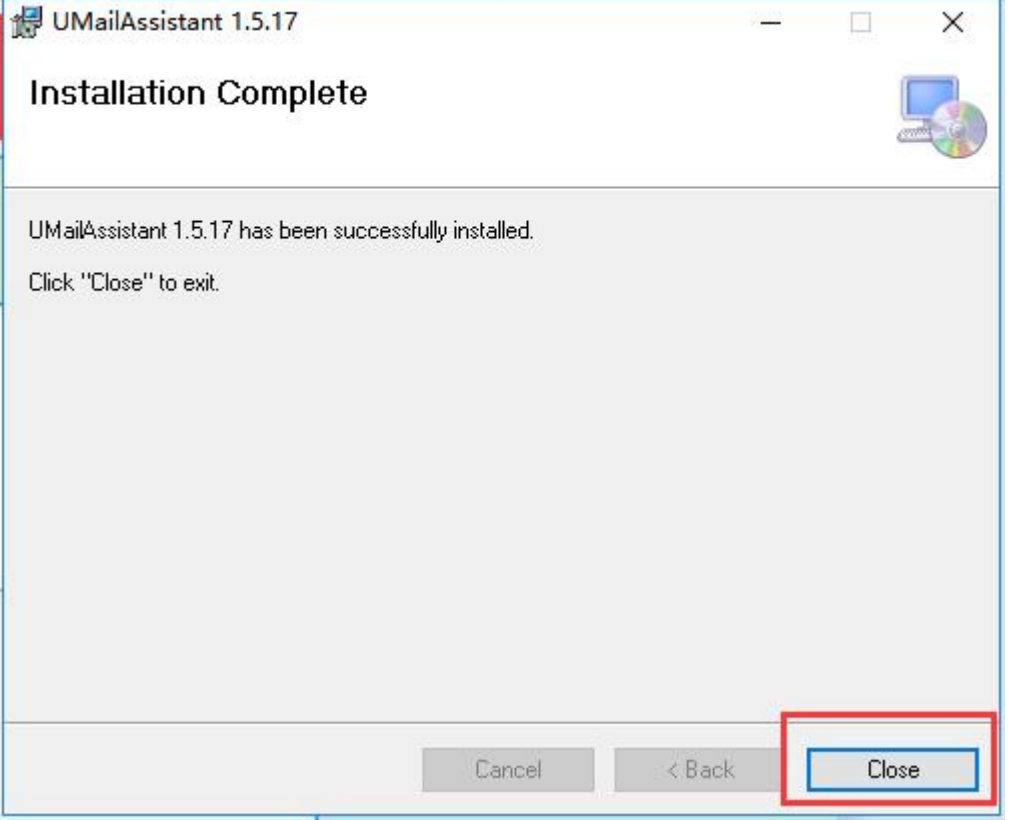

# <span id="page-4-0"></span>配置篇

1. 到此我们已经安装好了新版地址簿同步工具 1.5.17,桌面上会有一个快捷图标,左键双 击打开:

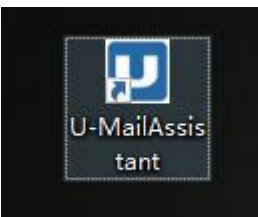

2. 然后在任务栏处会出现 U-Mail 地址簿助手小图标:

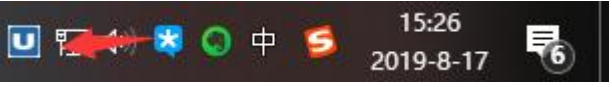

3. 鼠标左键双击任务栏的小图标,就会出现配置界面:

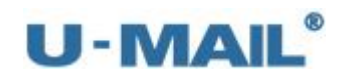

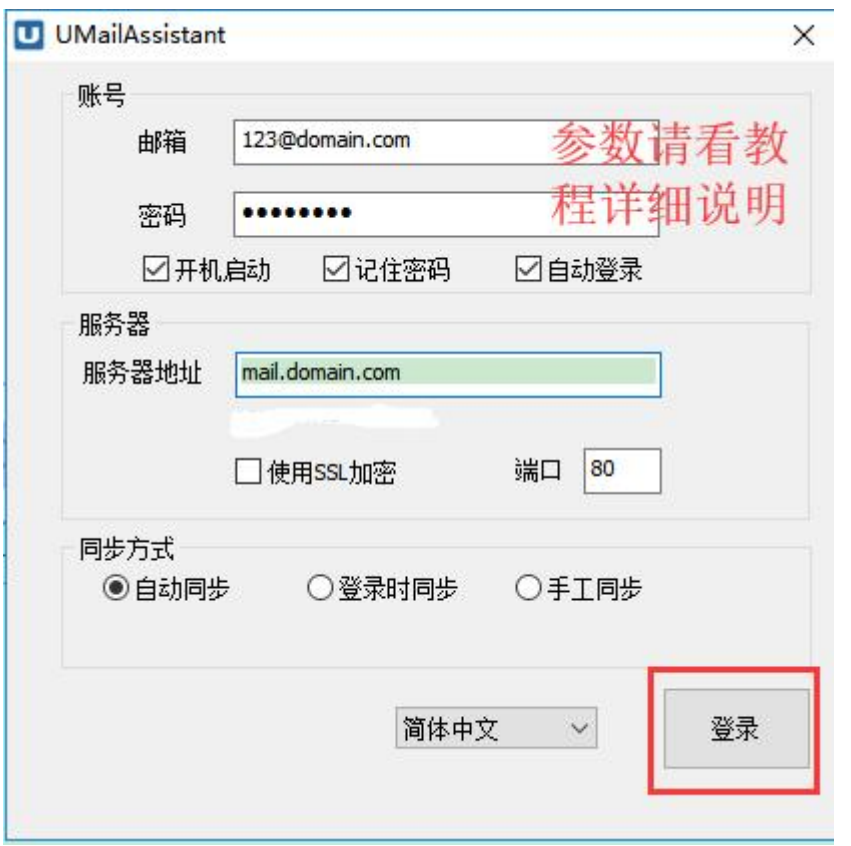

#### 参数详解:

邮箱:此处填您的邮箱全部地址,例如 zhangsan@domain.com ,<mark>请将 domain.com 更换</mark> 为您自己的域名。

密码: 此处填您的邮箱的密码。(请注意大小写)

服务器地址: 此处填您的邮箱服务器的 web 登录地址, 例如 mail.domain.com , <mark>请将</mark> domain.com 更换为您自己的域名;若使用的是 ip,也可以填 ip,例如 192.168.1.109; <mark>若</mark>  $\frac{1}{2}$ 您使用的端口不是 80 是自定义端口例如 8080 ,则修改为您的自定义端口;若您的服务器 已购买 SSL 证书, 则可以勾选使用 SSL 加密。 同步方式: 一般选择<mark>自动同步</mark>即可。

语言:按需求选择。

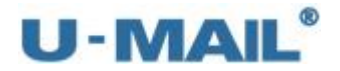

以上根据自己的情况配置完之后,点击登录即可。然后会出现同步后的通讯录:

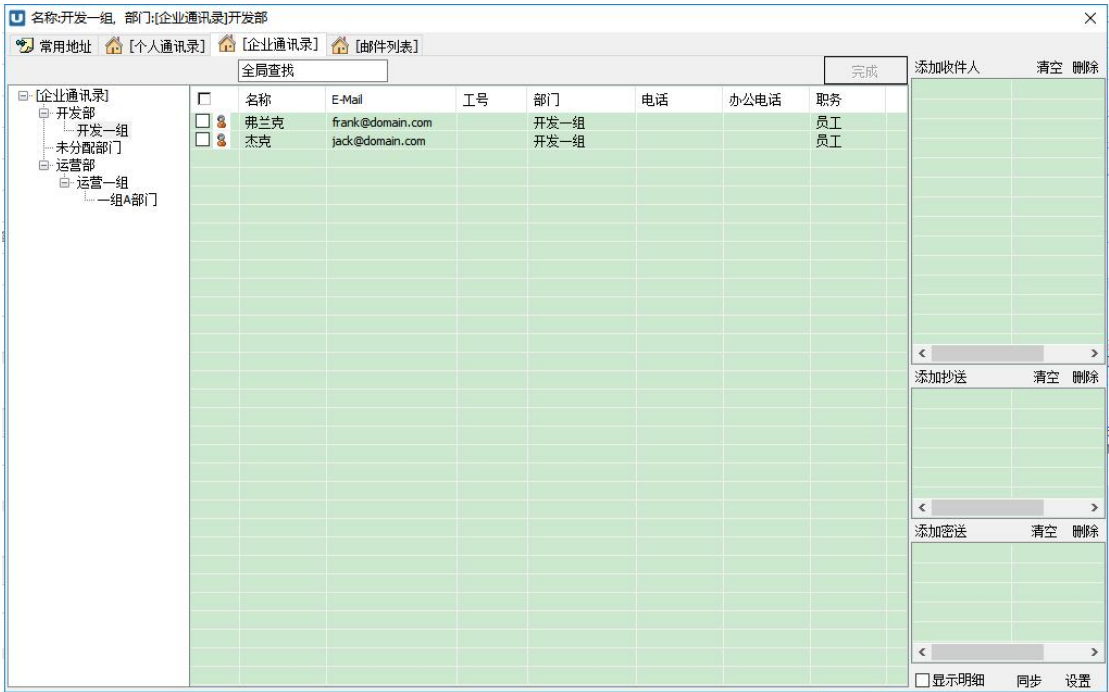

# <span id="page-6-0"></span>使用篇

# <span id="page-6-1"></span>**FoxMail** 使用步骤

1. 打开 Foxmail 7.2 客户端工具, 点击"写邮件"按钮, 如下图:

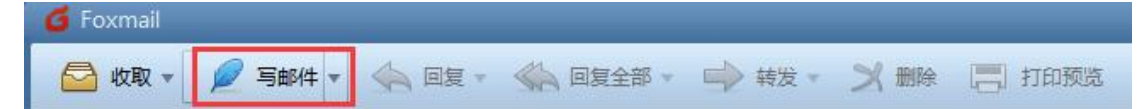

- 2. 打开"写邮件"窗口: 注意: 如果安装有 360 安全卫士等软件, 会提示"有程序正在进行可疑操作, 建议阻 止" 窗口,请勾选"不再提醒"复选框,并选择"允许程序所有操作"。
- 3. 点击"写邮件"窗口中"收件人"或"抄送人",选择"UMail 地址簿",如下图:

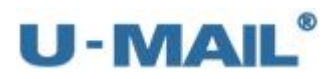

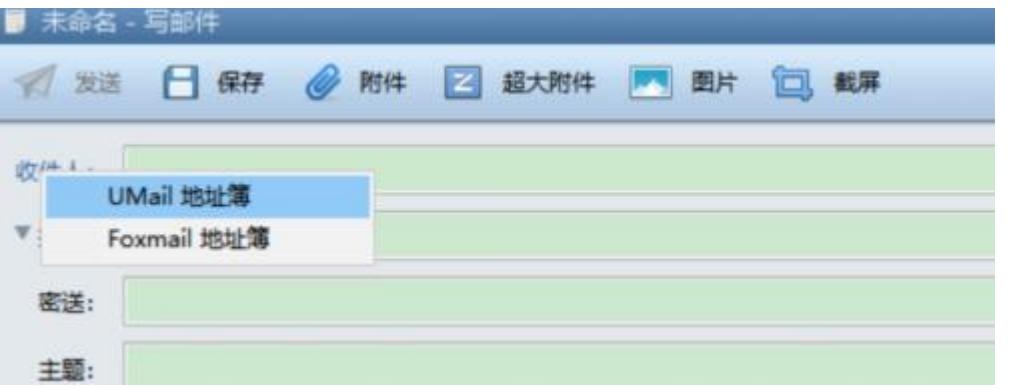

4. 选择地址后,点击"添加到收件人"或"添加到抄送"或"添加到密送",如下图:

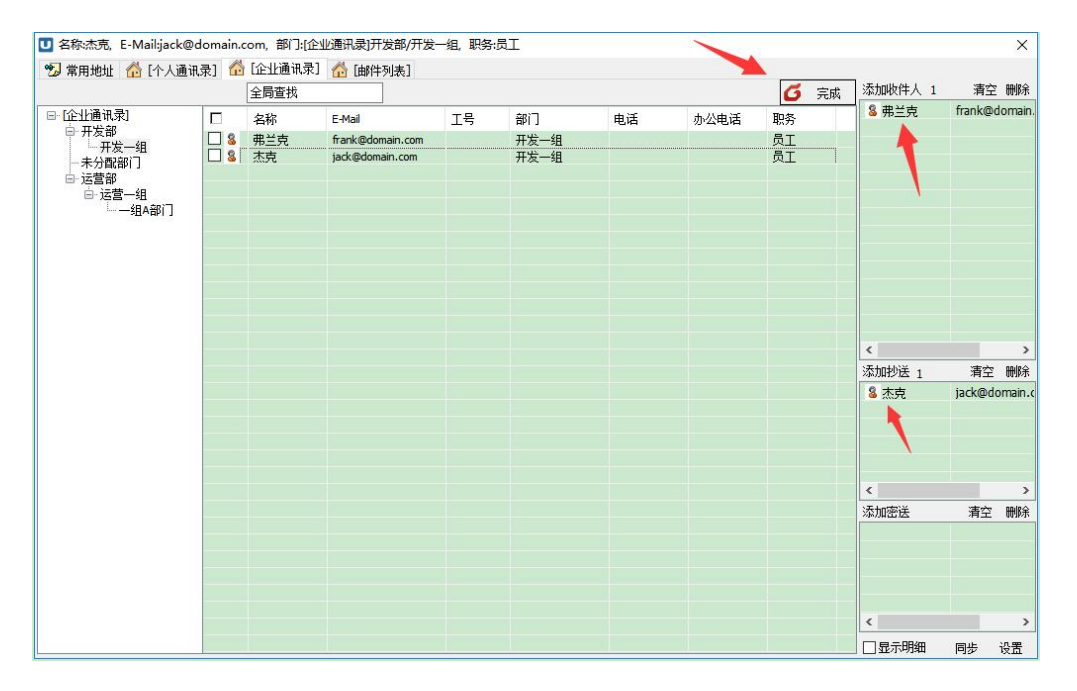

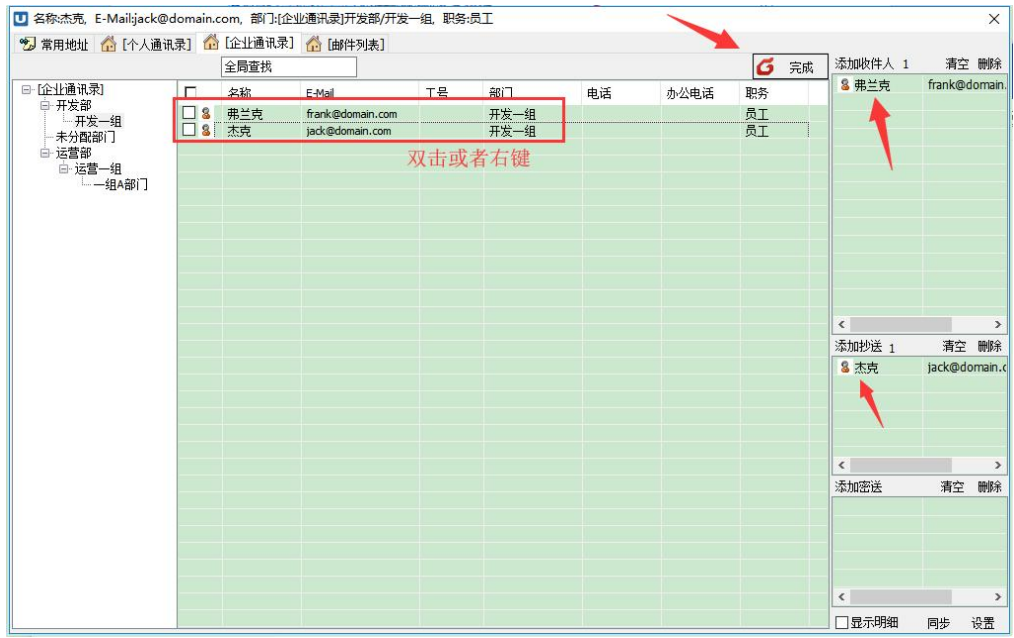

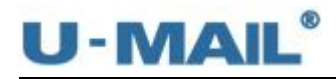

5. 收件人地址添加成功,如下图:

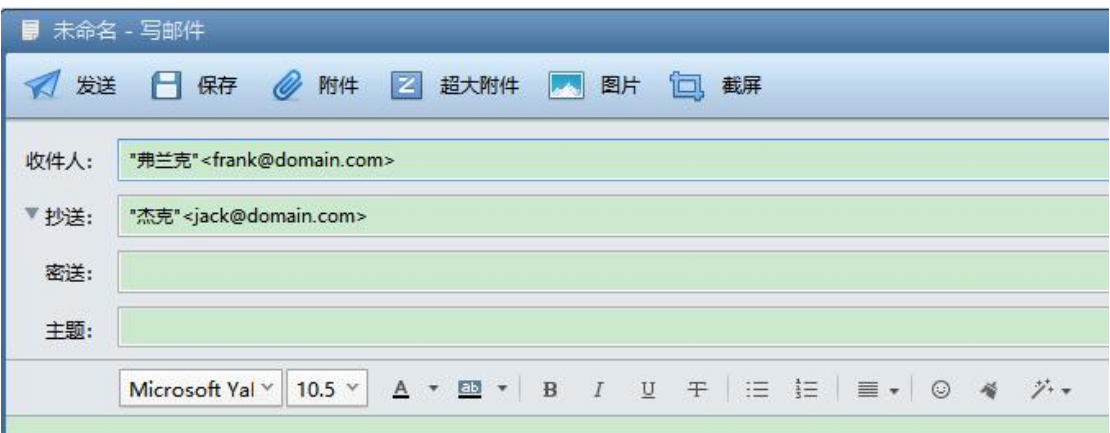

# <span id="page-8-0"></span>**Outlook** 使用步骤

1、打开 U-Mail 地址簿同步工具的设置

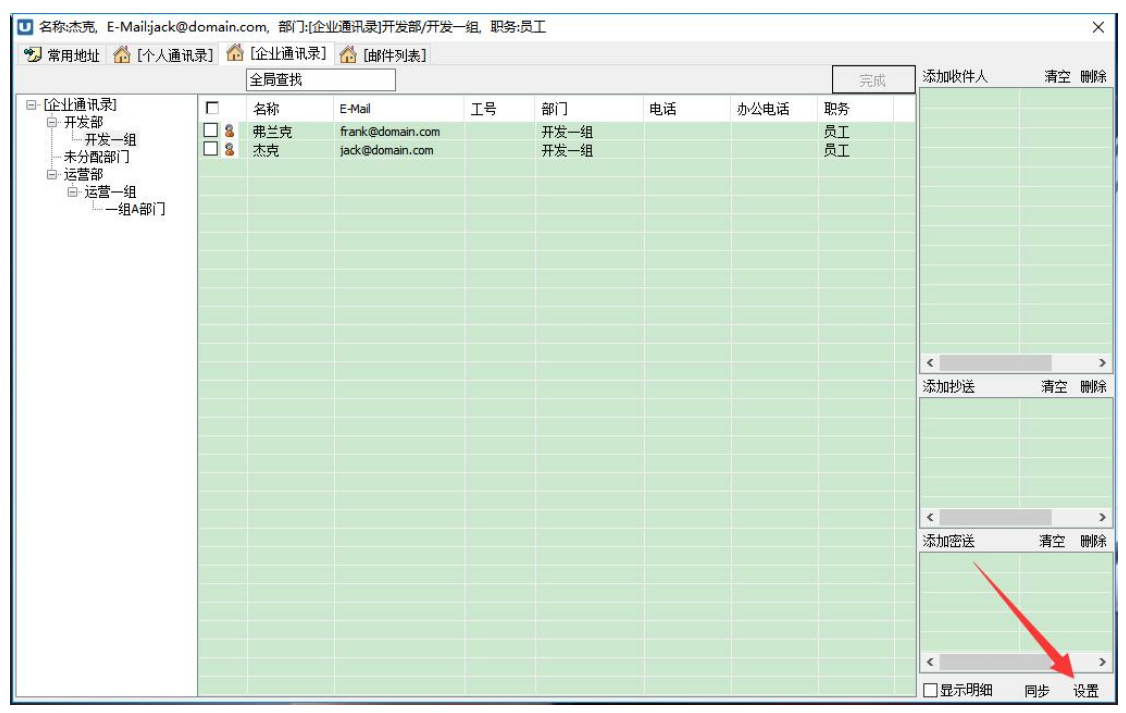

2、点击"同步到 Outlook"按钮,即可同步地址到 Outlook 的通讯录中。

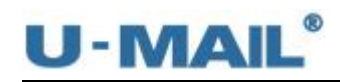

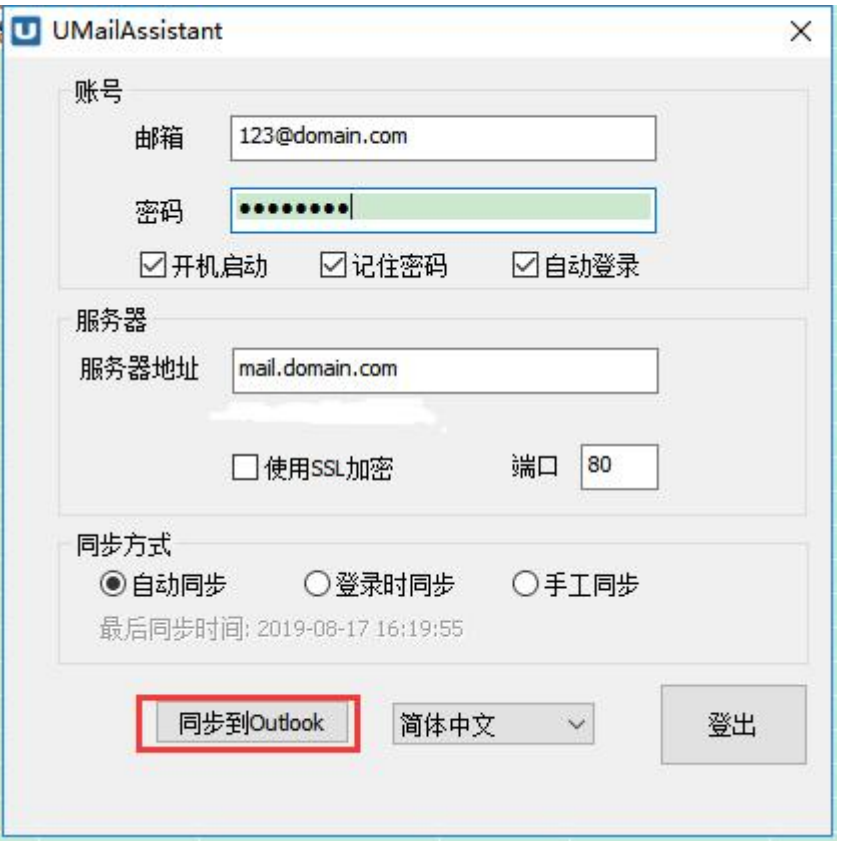

注意:如果客户端工具是 Microsoft OutLook 2003/2007/2010/2013 等,在同步地址簿的 时 候会弹出类似下图的窗口,这里一定要点击"是"按钮,否则同步会失败。

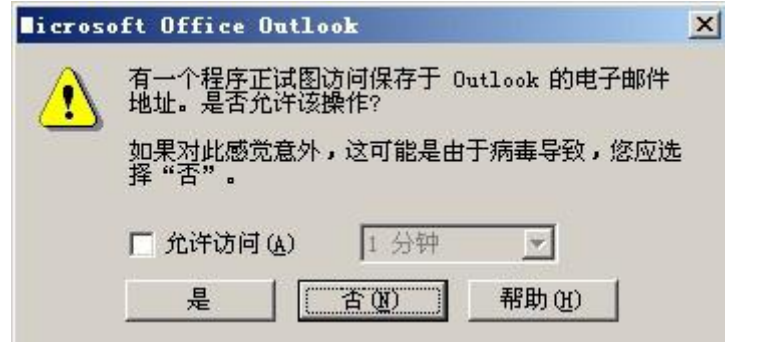

3、打开 Outlook 2016 工具的"通讯簿"进行验证。如下图:

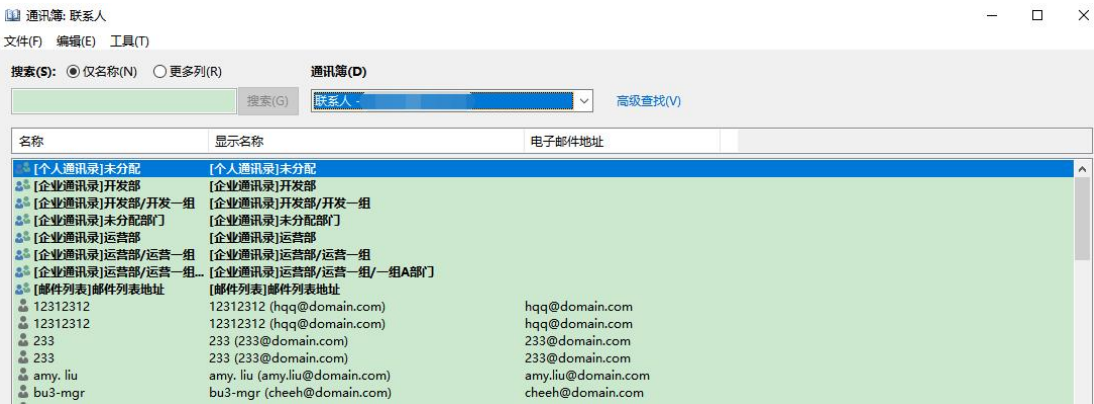